**myStrom App downloaden** Laden Sie sich die myStrom App herunter.

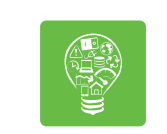

### $\odot$ **Konto eröffnen**

 Eröffnen Sie ein kostenloses Konto oder verbinden Sie sich mit Ihrem Facebook Konto. myStrom schickt Ihnen ein Bestätigungs-E-mail.

Sie sind Besitzer einer Swisscom ♦ Internet-Box – dann ist die Installation besonders einfach. swisscom

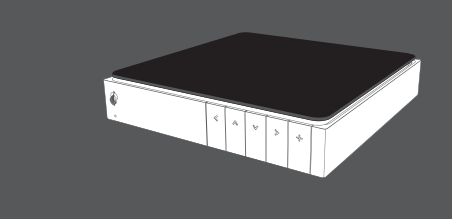

### **WLAN Switch hinzufügen**

 Tippen Sie nach erfolgter Anmeldung auf das «+» Icon um den neuen Switch zu registrieren.

 Folgen Sie den Anweisungen auf dem Bildschirm.

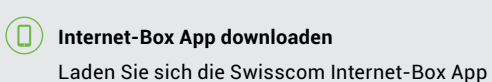

herunter.

 $|\widehat{\div}|$ 

## **WLAN Switch hinzufügen**

Tippen Sie in der App auf das «myStrom» Icon

und dann auf das «+» Icon

 um den neuen Switch zu registrieren. Folgen Sie den Anweisungen auf dem Bildschirm.

 *Weitere Infos – www.swisscom.ch/ecs*

# Quick-Start für Kunden ohne Swisscom Internet-Box

# Quick-Start für Swisscom Internet-Box Kunden

## WLAN Energy Control Switch

Installationsanleitung Manuel d'installation (au verso) Installation manual (2nd leaflet) Istruzioni d'installazione (dépliant di 2pg)

> **myStrom AG** Alte Tiefenaustrasse 6 3050 Bern / Switzerland www.mystrom.ch

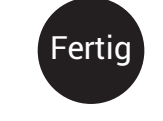

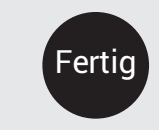

myStrom macht Energie und Strom für jedermann verständlich. Sie erfahren jetzt wie viel Ihre Geräte konsumieren und wie viel der verbrauchte Strom kostet.

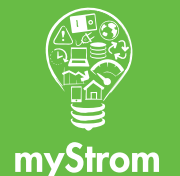

## Anschlüsse, Druckknopf und Anzeige/LED

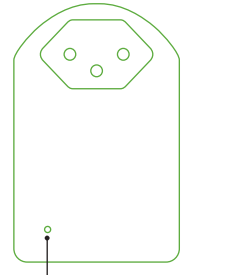

**Anzei** 

Drücken Sie den **+** oder **0** Druckknopf (je nach Geräte-Typ) Ihres Routers.

> Der Router zeigt üblicherweise an, dass er sich im WPS-Modus befindet.

# Der WLAN Switch im Detail

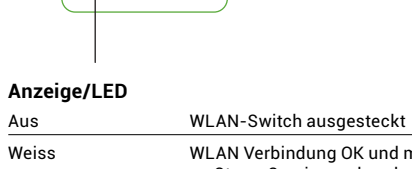

**2** Drücken Sie 2 Sekunden den **+** Druckknopf des WLAN Switches.

> Falls sie nicht blinkt, wiederholen Sie diesen **Schritt**

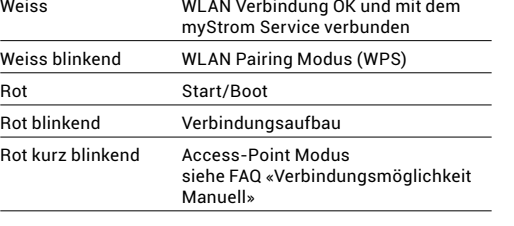

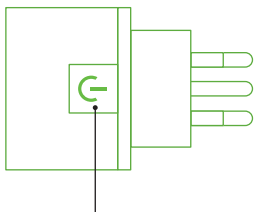

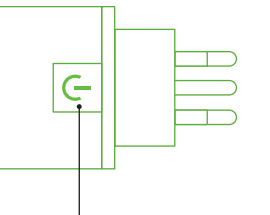

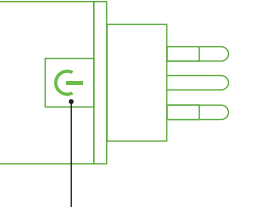

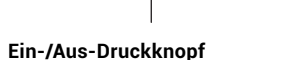

Angeschlossenes Gerät manuell ein-/ausschalten

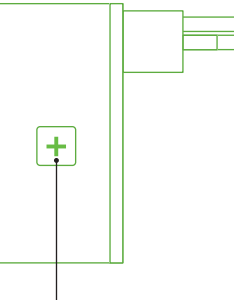

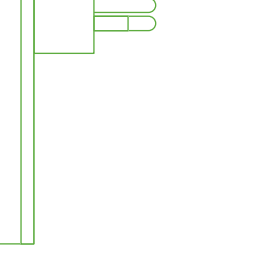

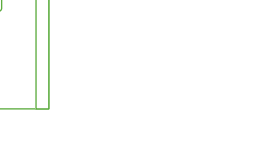

 Die einwandfreie Funktion des WLAN Switches hängt stark vom vorhandenen WLAN ab. Störungen können vor allem dann entstehen, wenn das WLAN Signal am Installationsort des WLAN Switches zu schwach ist oder sich zu viele WLAN Netzwerke in der Umgebung befinden.

**WPS/Reset Druckknopf**

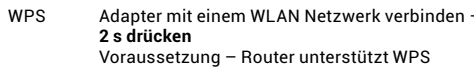

Reset Setzt den Adapter auf seine Werkseinstellungen zurück. Verbindung zu WLAN Netzwerk geht verloren – **10 s drücken**

## WLAN Switch erneut mit dem WLAN verbinden

Voraussetzung für den Betrieb des WLAN Switches ist eine Internet Verbindung und ein WLAN Router/ Gateway oder WLAN Access-Point.

Falls der WLAN Switch die Verbindung zum WLAN verliert, so muss der WLAN Switch neu gestartet (aus- und wieder einstecken) oder erneut mit dem WLAN verbunden werden. Führen Sie vor dem erneuten Verbinden ein Reset des WLAN Switches

durch.

Der beschriebene Prozess setzt voraus, dass Ihr WLAN Router WPS unterstützt. WPS erlaubt das einfache Verbinden via simplem Knopfdruck. Ist dies nicht der Fall, so befolgen Sie bitte die Anweisungen auf www.mystrom.ch oder der myStrom App in der Funktion «Adapter hinzufügen».

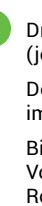

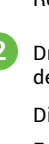

Konfigurieren Sie Ihren WLAN Switch manuell, in dem Sie die WLAN Konfiguration auf der Setup-Website des Adapters (WEB-GUI) eintragen. Der WLAN Switch muss sich im Access-Point Modus befinden. Der WLAN Switch wird via einem Reset in den Access-Point Modus gesetzt. Mehr Informationen dazu finden Sie hier www.mystrom.ch/de/help/faq

### Weitere Hilfestellungen finden Sie hier

 Bitte überprüfen Sie die genaue Vorgehensweise im Handbuch Ihres WLAN Routers.

Die LED beginnt weiss zu blinken.

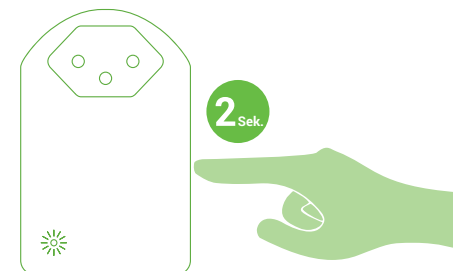

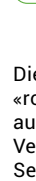

 Die LEDs des WLAN Switches wechselt auf «rot blinkend» während des Verbindungsaufbaus und auf «konstant weiss» sobald die Verbindung zum WLAN und zum myStrom Server erfolgreich hergestellt wurde. Falls das Verbinden nicht erfolgreich war, versuchen Sie es nochmals. Führen Sie vor dem Verbinden ein Reset durch.

# Tipps zur Fehlerbeseitigung

## FAQ und Support

### **Mögliche Störungen**

### **Der WLAN Switch funktioniert nicht**

 Falls der WLAN Switch nicht funktioniert tun Sie folgendes – Stecken Sie den WLAN Switch im gleichen Raum wie der DSL-Router oder Access-Point in eine Steckdose. Falls die Anzeige weiss leuchtet, dann funktioniert der WLAN Switch an diesem Standort einwandfrei. Die Ursache liegt mit grosser Wahrscheinlichkeit am zu schwachen WLAN-Signal am Installationsort. In diesem Fall kann ein WLAN-Repeater helfen um die Reichweite des WLAN-Signals zu erweitern. Sie können den WLAN Switch auch innert 14 Tagen

zurückgeben.

### **Verbindungsmöglichkeiten**

Um Ihren WLAN Switch zu registrieren müssen Sie ihn mit Ihrem WLAN verbinden. Dies kann auf eine der folgenden Methoden erfolgen.

### **WPS**

 Empfohlene Methode sofern Ihr Router WPS unterstützt (z.B. Internet-Box, Centro Grande oder WLAN-Booster). WPS erlaubt das einfache Verbinden via simplem Knopfdruck.

### **Licht Impulse**

 Einfache Alternative zu WPS falls Ihr Router WPS nicht unterstützt. Dabei wird die WLAN Konfiguration mittel Licht-Impulsen von Ihrem Smartphone an den WLAN Energy Control Switch übertragen.

Voraussetzung – Sie kennen Ihr WLAN Passwort und besitzen ein Smartphone oder Tablet mit der myStrom App.

### **Manuell**

www.mystrom.ch/de/help/faq

### **Support**

 Falls Sie eine Frage haben oder direkten Support wünschen, so nutzen Sie bitte unser Kontaktformular auf www.mystrom.ch/de/help/contacts

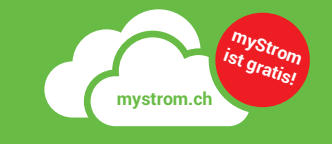

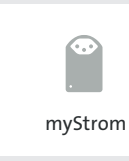

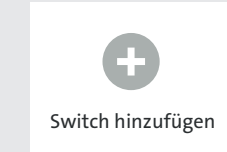

## **Téléchargez l'App myStrom**

Vous devez d'abord télécharger l'App myStrom.

 Ouvrez un compte gratuit ou connectez-vous avec votre compte Facebook – myStrom vous enverra un email de confirmation

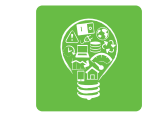

### **Ouvrir un compte mystrom**

### **Ajouter un WLAN Switch**

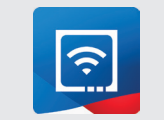

**(+)** Ajouter le WLAN Switch Touchez l'icône «myStrom» dans l'App

 Lorsque votre compte est activé, touchez le signe «+» pour enregistrer le nouveau Switch. Suivez les instructions d'installation sur l'écran.

 pour enregistrer le nouveau Switch. Suivez les instructions affichées à l'écran.

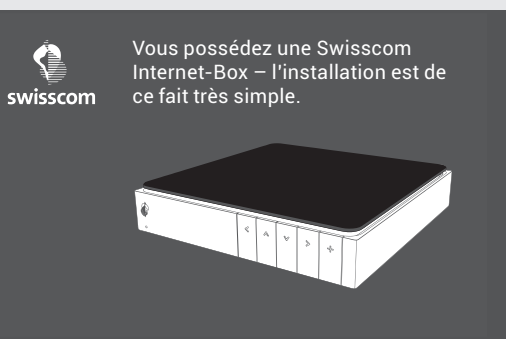

**Téléchargez l'App Internet-Box** Vous devez d'abord télécharger l'App Internet-Box.

puis le signe «+»

 *En savoir plus – www.swisscom.ch/ecs*

# Quick-Start pour les client(e)s sans Swisscom Internet-Box

# Quick-Start pour les client(e)s ayant une Swisscom Internet-Box

## WLAN Energy Control Switch

Reset Réinitialise l'adaptateur à sa configuration d'usine. Toute connexion au réseau WiFi sera perdue – **appuyer 10 sec.**

Manuel d'installation Installationsanleitung (Rückseite) Installation manual (2nd leaflet) Istruzioni d'installazione (dépliant di 2pg)

> **myStrom AG** Alte Tiefenaustrasse 6 3050 Bern / Switzerland www.mystrom.ch

myStrom rend la consommation en énergie compréhensible. Vous pouvez désormais voir ce que vos appareils consomment et combien cela vous coûte.

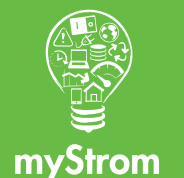

Ports, bouton et voyant LED

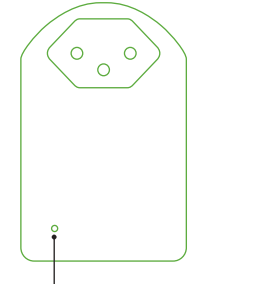

# Le WLAN Switch en détail

Appuyez sur le bouton  $\boxed{+}$  ou  $\boxed{0}$  (dépend du type d'appareil) de votre routeur DSL.

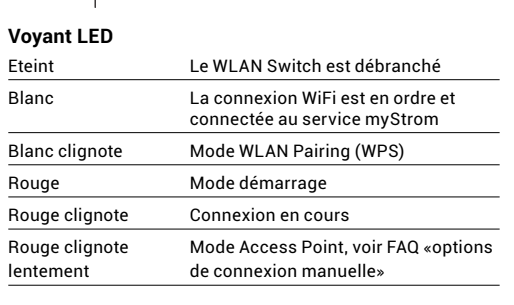

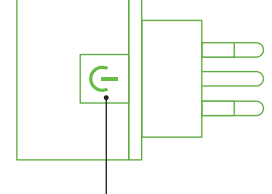

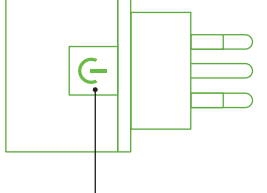

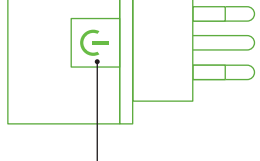

**Bouton On/Off** 

Allume et éteint manuellement l'appareil connecté

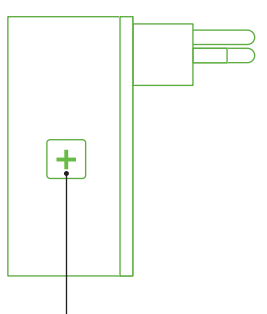

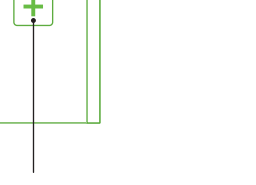

**Bouton WPS/Reset**

WPS Connecte l'adaptateur au réseau WLAN (Routeur DSL ou Access Point) **appuyez 2 sec.** Condition – le routeur DSL/Access Point doit être compatible WPS.

## Reconnectez le WLAN Switch à votre réseau WiFi

La condition pour que le WLAN Switch fonctionne est que vous devez avoir une connexion à Internet ainsi qu'un routeur WLAN or un WLAN Access Point.

Au cas où le WLAN Switch perd toute connexion à votre réseau WiFi, le WLAN Switch doit être redémarré (débranchez- puis rebranchez-le) ou reconnecté à votre routeur DSL/Access Point. Avant de le reconnecter, prière de réinitialiser le WLAN

Switch (Reset).

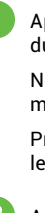

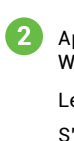

La procédure décrite nécessite que votre router DSL/ Access Point aie la fonction WPS. Cette fonction WPS permet de se connecter par simple pression sur un bouton. Si tel n'est pas le cas, prière de suivre les instructions sur www.mystrom.ch ou dans l'App myStrom sous «Ajouter un adaptateur».

> Configurez votre WLAN Energy Control Switch manuellement en entrant la configuration WLAN sur le site d'installation de l'adaptateur WLAN (interface web). Le WLAN Switch doit se trouver en mode Access Point. Vous pouvez mettre votre WLAN Switch dans ce mode via Reset. Pour plus d'infos, consultez www.mystrom.ch/fr/help/faq

- Normalement, le routeur indique qu'il est en mode WPS.
- Prière de vérifier les instructions fournies dans le manuel de votre routeur.
- Appuyez 2 sec. sur le bouton  $\boxed{+}$  de votre WLAN Switch.

Le voyant LED se met à clignoter en blanc.

S'il ne clignote pas, répétez cette étape.

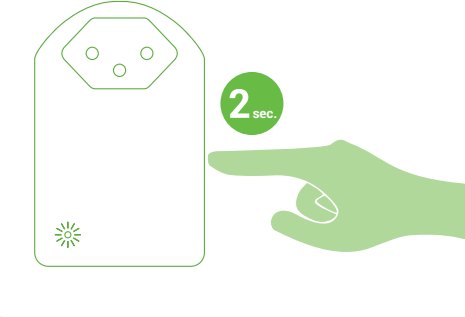

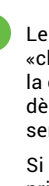

 Le voyant LED du WLAN Switch passera de «clignote en rouge» lors de l'établissement de la connexion à «allumé en blanc en continu» dès que la connexion à votre réseau WiFi et au serveur myStrom est établie.

> Si la connexion n'est pas établie avec succès, prière de recommencer. Vous devez réinitialiser l'adaptateur avant de les reconnecter (Reset).

# Conseils de dépannage

## FAQ et Support

### **Dérangements possibles**

 Le bon fonctionnement du WLAN Switch dépend fortement du réseau WLAN disponible. Les dérangements surviennent principalement si, à l'endroit où se trouve votre WLAN Switch, le signal WiFi est trop faible ou s'il y a trop de réseaux WiFi disponibles à proximité.

### **Le WLAN Switch ne fonctionne pas**

 Au cas le WLAN Switch ne fonctionne pas, prière de faire ce qui suit - branchez le WLAN Switch à une prise électrique se trouvant dans la même pièce que votre routeur DSL/Access Point. Si le voyant LED s'allume en blanc, cela signifi e que votre WLAN Switch fonctionne à cet endroit. Cela signifie également que la raison pour laquelle votre WLAN Switch ne fonctionnait pas à l'endroit où vous l'aviez initialement installé est la faiblesse du signal de votre réseau WiFi. Si tel est le cas, vous pouvez utiliser un WLAN Repeater pour amplifier le signal de votre réseau WiFi et étendre sa portée à l'endroit de l'installation.

 Vous pouvez également nous retourner le WLAN Switch sous 14 jours.

### **Options de connexion**

 Pour enregistrer votre WLAN Switch vous devez le connecter à votre réseau WiFi. Pour ce faire, suivez les instructions pour l'une des méthodes ci-dessous.

### **WPS**

 Méthode recommandée si votre routeur DSL/ Access Point supporte la fonction WPS (p.ex. Internet-Box, Centro Grande ou WLAN Booster). Le WPS permet une installation aisée par simple pression sur un bouton.

### **Impulsions lumineuses**

 Une alternative simple au WPS au cas où votre routeur DSL/Access Point ne supporterait pas WPS. Ici, la configuration est transmise via impulsions lumineuses de votre Smartphone au WLAN Energy Control Switch.

 Condition - vous connaissez le mot de passe de votre réseau WiFi et avez un Smartphone ou une tablette avec l'App myStrom installée dessus.

### **Manuellement**

### **Pour une aide plus détaillée consultez**

www.mystrom.ch/fr/help/faq

### **Support**

 Si vous avez des questions ou avez besoin de support direct, prière d'utiliser le formulaire de contact sous www.mystrom.ch/fr/help/contacts

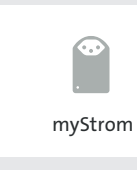

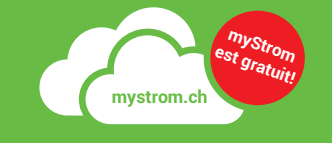

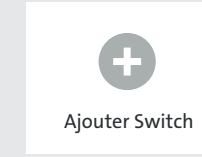

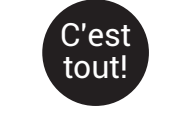

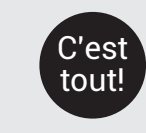

 Open a free account or connect with your Facebook account – myStrom will send you a confirmation email

### $\overline{+}$  Add the WLAN Switch

### **Open a myStrom account**

**Download the Internet-Box App** You first need to download the Internet-Box App.

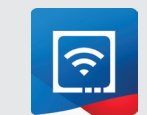

 Once your account is set up, tap on the «+» icon to register the new Switch. Follow the installation instructions on the

screen.

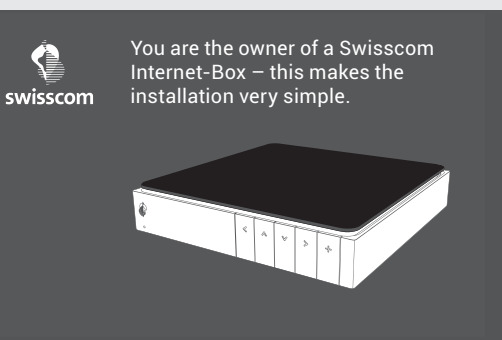

 **Add the WLAN Switch** Tap on the «myStrom» icon in the App

then on the «+» icon

 in order to register the new Switch. Follow the instructions on the screen.

 *More infos – www.swisscom.ch/ecs*

# Quick-Start for customers without the Swisscom Internet-Box

**Download the myStrom App** You first need to download the myStrom App.

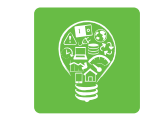

# Quick-Start for customers with the Swisscom Internet-Box

## WLAN Energy Control Switch

Installation manual

Manuel d'installation (2ème dépliant) Installationsanleitung (2-tes Faltblatt)

> **myStrom AG** Alte Tiefenaustrasse 6 3050 Bern / Switzerland www.mystrom.ch

## Ports, push-button and LED/indicator

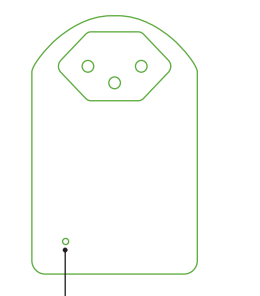

# The WLAN Switch in detail

Push the  $\Box$  or  $\Box$  button (depending on the type of device) of your DSL router.

Push the  $\left| \rule{0pt}{2ex} \right|$  de votre WLAN Switch for 2 seconds.

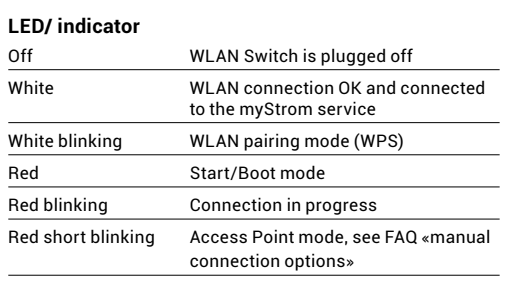

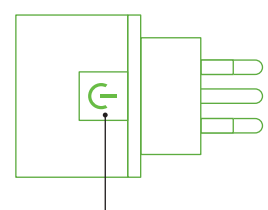

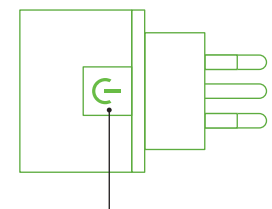

**3** The LED of the WLAN Switch will go from «blinking red» while establishing the connection to «continuous white» as soon as the connection to the WLAN network and the myStrom Server is successfully established.

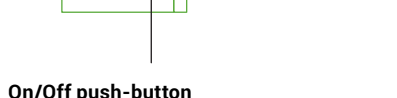

Switches the connected device on and off manually

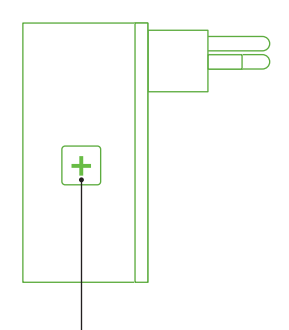

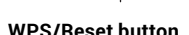

- WPS Connect the adapter to a WLAN network (DSL router or Access Point) – **press for 2 sec.** Condition – DSL router/Access Point supports WPS.
- Reset Resets the adapter to its factory settings. Any connection to the WLAN network will be lost – **press for 10 sec.**

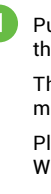

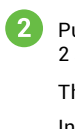

## Re-connect the WLAN Switch with your WLAN network

The condition to operate the WLAN Switch is to have an active Internet connection and a WLAN Router/ Gateway or a WLAN Access Point.

In case the WLAN Switch loses the connection to your WLAN network, the WLAN Switch has to be restarted (plug it off and on again) or re-connected to your DSL router or Access Point. Before your reconnect, please reset the WLAN Switch.

The described process requires that your DSL router or your Access Point support the WPS function. WPS allows to easily connect simply by pushing a button. If this is not the case, please follow the instructions on www.mystrom.ch or in the myStrom App under «Adding an adapter».

> Configure your WLAN Energy Control Switch manually by entering the WLAN configuration on the Setup website of the WLAN Adapter (WEB UI). The WLAN Switch has to be in Access Point mode. You can put the WLAN Switch in Access Point mode via Reset. For more information about this, please visit www.mystrom.ch/en/help/faq

 The router normally displays that it is in WPS mode.

 Please check the exact instructions in your WLAN router manual.

The LED starts to blink in white.

In case it doesn't blink, repeat this step.

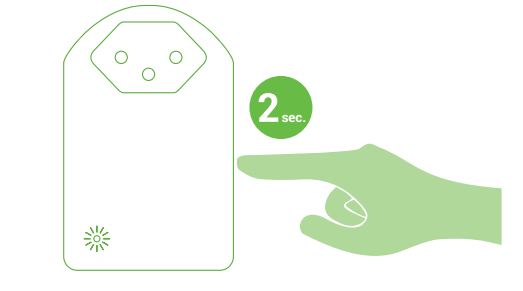

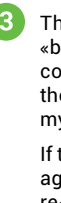

 If the connection is not successful, please try again. Also, please reset the adapter before re-connecting.

# Troubleshooting Tips

## FAQ and support

### **Possible malfunctions**

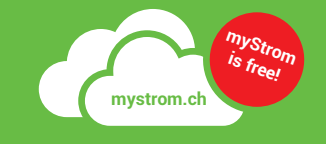

myStrom makes energy more understandable. You can now see how much energy your devices consume and how much it costs.

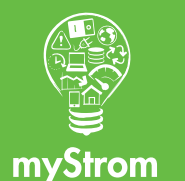

 The good functioning of the WLAN Switch depends strongly on the available WLAN network. Malfunctions can mainly occur if the WLAN signal at the location of the WLAN Switch is too weak or if there are too many WLAN networks available at your location.

### **The WLAN Switch is not working**

 In case the WLAN Switch is not working, please do the following – plug the WLAN Switch into an electrical socket in the same room as your DSL router or Access Point. If the LED lights up in white, it means that the WLAN Switch is perfectly working at this location. This means that the reason why the WLAN Switch was not working at the original installation location is the weak WLAN signal. In this case, a WLAN Repeater can help strengthen the WLAN signal and broaden its reach to the installation location.

 You can also return the WLAN Switch within 14 days of purchase.

### **Connection options**

 In order to register your WLAN Switch you have to connect it to your WLAN network. This can be done by following one of the recommended methods below.

### **WPS**

 Recommended method if your DSL router or Access Point supports WPS (e.g. Internet-Box, Centro Grande or WLAN-Booster). WPS allows an easy installation by simply pushing a button.

### **Light Impulses**

 An easy alternative to WPS in case your DSL router/Access point doesn't support WPS. Here, the WLAN configuration is transmitted via light impulses from your Smartphone to the WLAN Energy Control Switch.

 Condition – you know the password to your WLAN network and have a Smartphone or a tablet with the myStrom App installed on it.

### **Manual**

### **Further help is available on**

www.mystrom.ch/en/help/faq

### **Support**

 If you have any further questions or need direct support, please use our contact form on www.mystrom.ch/en/help/contacts

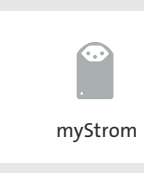

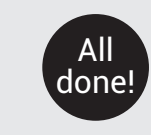

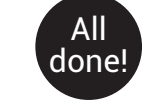

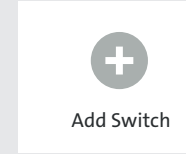

### **Scaricate l'App myStrom** Aprire un conto su www.mystrom.ch

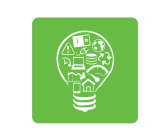

### **Aprire un conto myStrom**

 Aprire un account gratuito o connettersi con il proprio account Facebook – myStrom invierà una mail di conferma.

### **(+)** Aggiungere uno Switch WLAN

 Una volta attivato l'account, toccare il segno «+» per salvare il nuovo Switch.

### **(+)** Aggiungere lo Switch WLAN Toccare l'icona «myStrom» nella App

 Seguire le istruzioni di installazione sullo schermo.

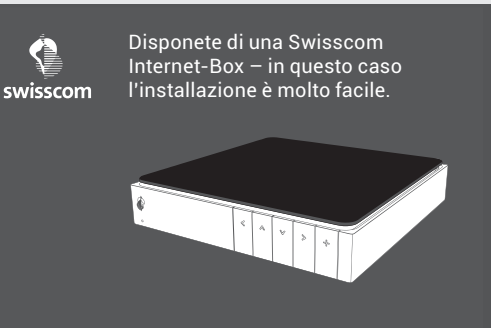

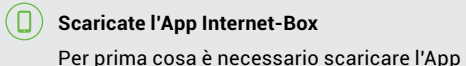

Internet-Box.

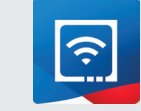

poi il segno «+»

 per salvare il nuovo Switch. Seguire le istruzioni sullo schermo.

 *Scopri di più – www.swisscom.ch/ecs*

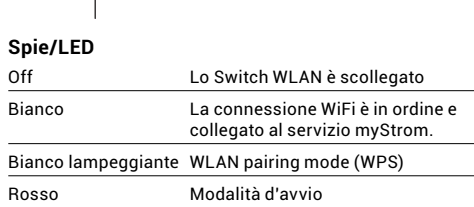

# Quick-Start per i clienti senza Swisscom Internet-Box

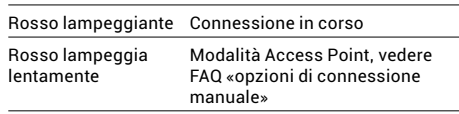

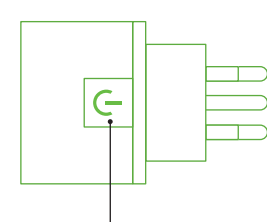

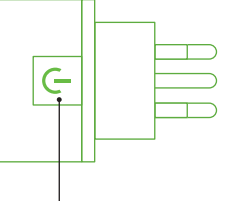

# Quick-Start per i clienti della Swisscom Internet-Box

## WLAN Energy Control Switch

Istruzioni d'installazione Installation manual (Backside) Manuel d'installation (2ème dépliant)

## Ricollegare l'interutture WLAN alla rete WLAN

Installationsanleitung (2-tes Faltblatt)

**myStrom AG** Alte Tiefenaustrasse 6 3050 Bern / Switzerland www.mystrom.ch

myStrom rende il consumo energetico più comprensibile. Potrete finalmente verificare i consumi e i costi dei vostri apparecchi.

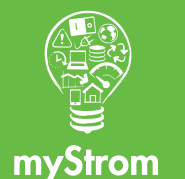

Allacci, pulsanti e spie (LED)

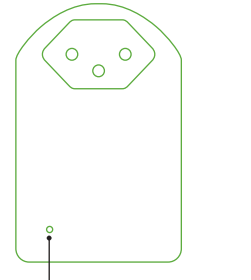

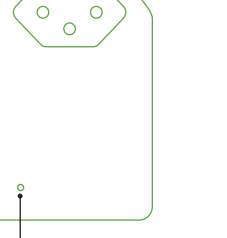

# Lo Switch WLAN in dettaglio

Premere il pulsante  $\boxed{+}$  o  $\boxed{0}$  (a seconda del tipo di dispositivo) del vostro router DSL.

> Si prega di verificare le istruzioni riportate nel manuale del router.

Premere per 2 secondi il pulsante dell'altro adattatore.

# **Pulsante On/Off**

### Accendere e spegnere manualmente il dispositivo collegato

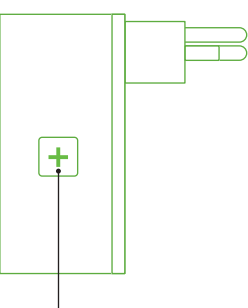

# Suggerimenti per rettifica errori

### **Pulsante Reset/WPS**

- WPS Collegare l'adattatore alla WLAN (Router DSL o Access Point) – **premere 2 sec**. Premessa – Il DSL router/Access Point deve essere compatibile WPS
- Reset Ripristina configurazione origine della scheda. Il pairing viene annullata – **premere 10 sec.**

 Se lo Switch WLAN non funziona, procedere come segue - collegare lo Switch WLAN ad una presa di corrente nella stessa stanza come il router DSL/ Access Point. Se l'indicatore LED si accende di bianco, significa che lo Switch WLAN in questo caso funziona. Ciò significa anche che il motivo per cui il vostro Switch WLAN non funziona da dove era installato originariamente è dovuto al debole segnale della rete WiFi. Se questo è il caso, è possibile utilizzare un ripetitore WLAN per amplificare il segnale dalla rete WiFi ed estendere la sua portata al luogo di installazione. È anche possibile restituire lo Switch WLAN entro 14 giorni

Per far sì che lo Switch WLAN funzioni è necessario disporre di una connessione Internet e di un router WLAN o WLAN Access Point.

Se lo Switch WLAN perde la connessione alla rete Wi-Fi, lo Switch WLAN deve essere riavviato (scollegare e ricollegarlo) o riconnesso al proprio router DSL/Access Point. Prima di ricollegare, si prega di reimpostare lo Switch WLAN (Reset).

La procedura descritta necessita che il router DLS/ Accesso Point sia compatibile con la funzione WPS. WPS permette il collegamento tramite una semplice pressione di un pulsante. In caso contrario, si prega di seguire le istruzioni sul sito www.mystrom.ch o sulla App myStrom alla voce «Aggiungi scheda».

2

 Normalmente, il router indica di essere in modalità WPS.

O<br>O myStrom Il LED inizia a lampeggiare

Se non lampeggia, ripetere l'operazione

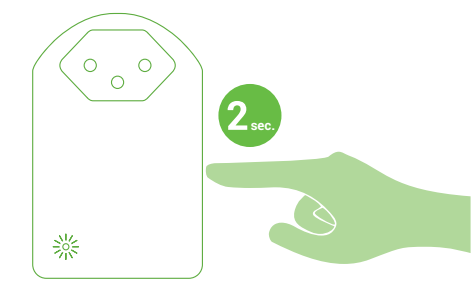

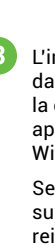

 L'indicatori LED dello Switch WLAN passeranno da un «rosso lampeggiante» quando si avvia la connessione ad un « bianco constante» non appena viene stabilita la connessione alla rete WiFi e al server myStrom.

 Se la connessione non è stata stabilita con successo, si prega di riprovare. È necessario reimpostare l'adattatore prima di ricollegarlo (Reset).

## FAQ e supporto

### **Possibili disturbi**

 Il corretto funzionamento dello Switch WLAN dipende fortemente dalla rete WLAN. Errori si verificano soprattutto se, nel luogo in cui si trova lo Switch WLAN, il segnale WiFi è troppo basso o se ci sono troppe reti WiFi nelle vicinanze.

### **Lo Switch WLAN non funziona**

### **Opzioni di connessione**

 Per salvare lo Switch WLAN è necessario connettersi alla rete WiFi. Per effettuare questa operazione, seguire le istruzioni per uno dei metodi indicati.

### **WPS**

 Metodo consigliato se il router DSL/Access Point supporta WPS (ad esempio Internet-Box, Centro Grande o Booster WLAN). WPS permette una facile installazione, semplicemente premendo un tasto.

### **Impulsi di luce**

 Una semplice alternativa al WPS se il router DSL/ Access Point non supporta WPS. In questo caso, la configurazione viene trasmessa tramite impulsi di luce dallo Smartphone al WLAN Energy Control Switch. Premessa - è necessario conoscere la password della propria rete WiFi e si è in possesso di uno smartphone o un tablet con l'App myStrom installata su di esso.

### **Manualmente**

 Imposti il suo WLAN Energy Control Switch manualmente, inserendo la configurazione WLAN sul sito di installazione dell'adattatore WLAN (interfaccia web). Lo Switch WLAN deve essere in modalità Access Point. Sarà così possibile mettere lo Switch WLAN in modalità Reset. Per ulteriori informazioni, consultare www.mystrom.ch/it/help/faq

### **Per maggiori informazioni clicchi qui**

www.mystrom.ch/it/help/faq

### **Supporto**

 Se ha delle domande o vuole un supporto diretto, la preghiamo di utilizzare il nostro modulo di contatto su www.mystrom.ch/it/help/contacts

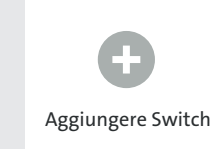

**mystrom.ch è g m ra yStrom tuito!**

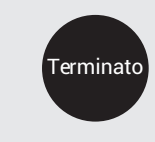

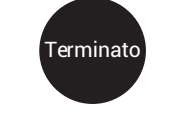